Ver.1.3

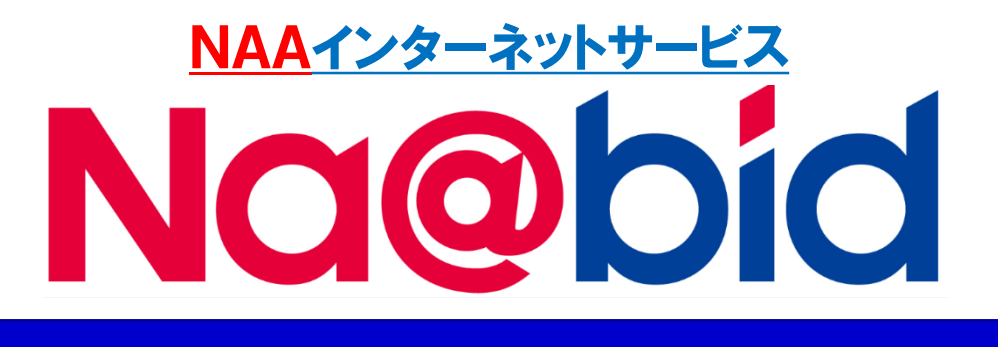

# 【操作マニュアル追補版】

# 2レーン/2会場同時応札 LIVE応札操作マニュアル

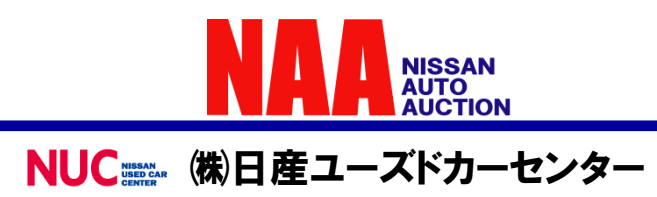

## 2レーン/会場を同時応札をする

### 1.マウスを使って応札する

#### **ライブ応札を2画面表示にした場合、木曜日の名古屋会場と大阪会場、又は金曜日 の東京会場Aと東京会場Bの両方を同時に応札することができます。**

※スマートフォンで2画面応札はできません。タブレットは画面の大きさによりできない場合があります。

#### **①2画面表示**

#### **LIVE画面上部の「2会場表示」をクリックして2画面表示にします。**

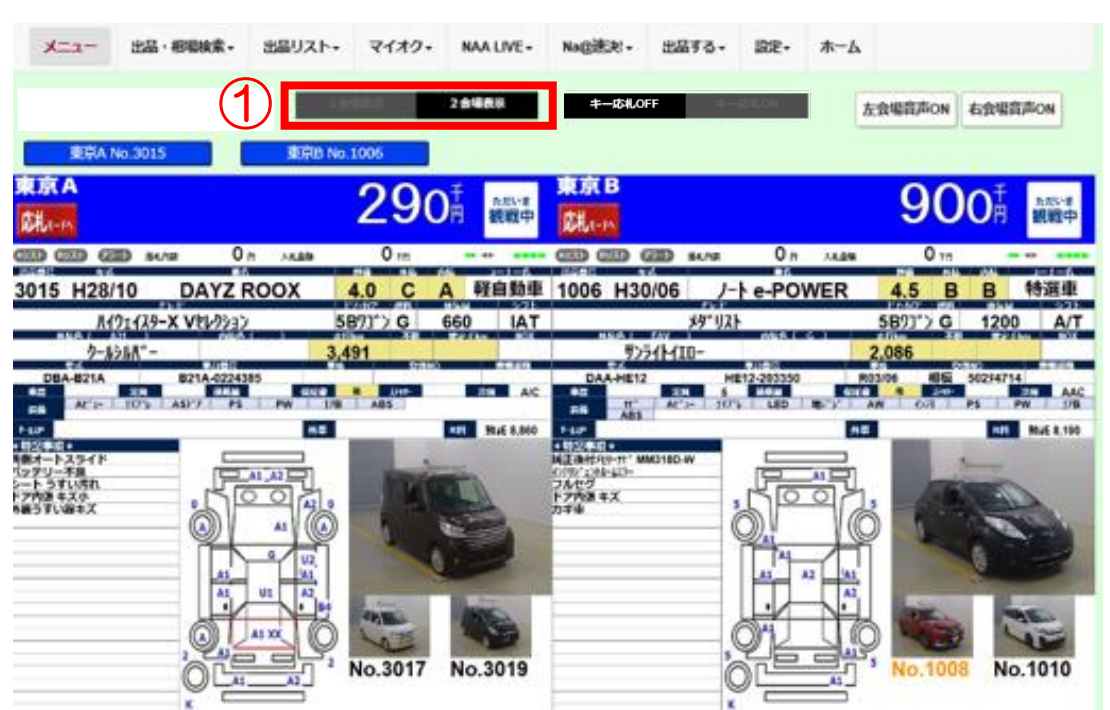

#### **②音声の確認**

**会場音声が聞こえない場合は、LIVE画面上部の「会場音声ON」を左右ともクリックし ます。**

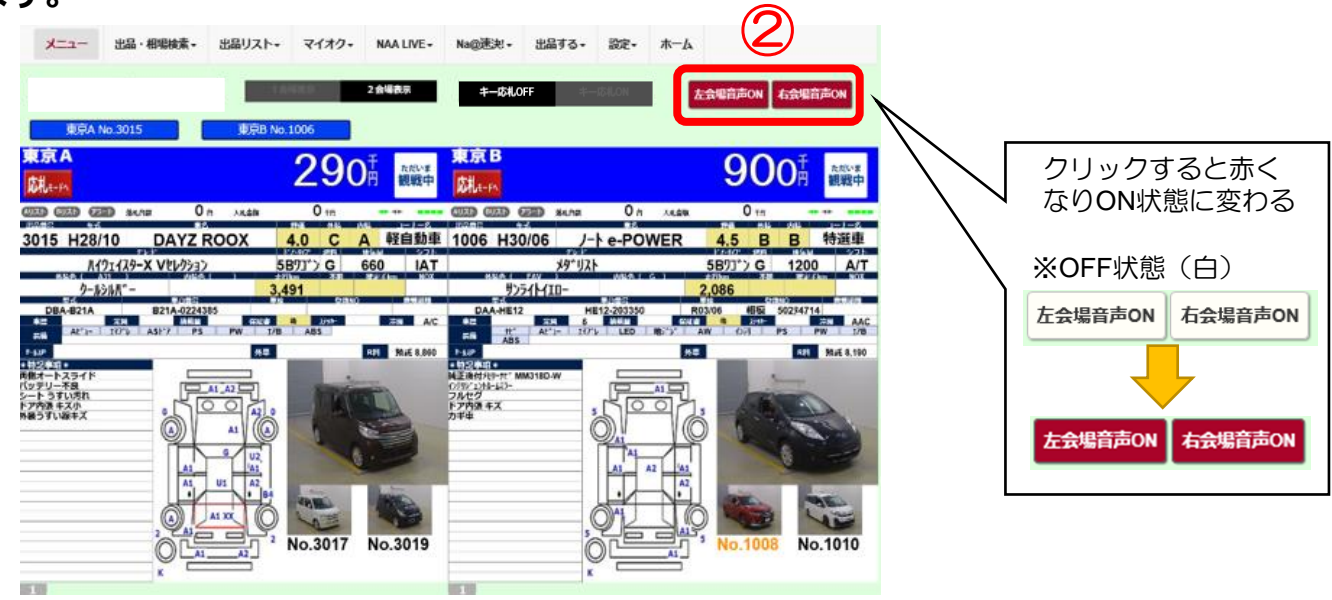

## 2レーン/会場を同時応札をする

## 1.マウスを使って応札する

#### **③応札モード画面**

**2画面の両方を観戦モードから、応札モードに切り替えます。 価格表示のバックの色が青から黒に変わります。**

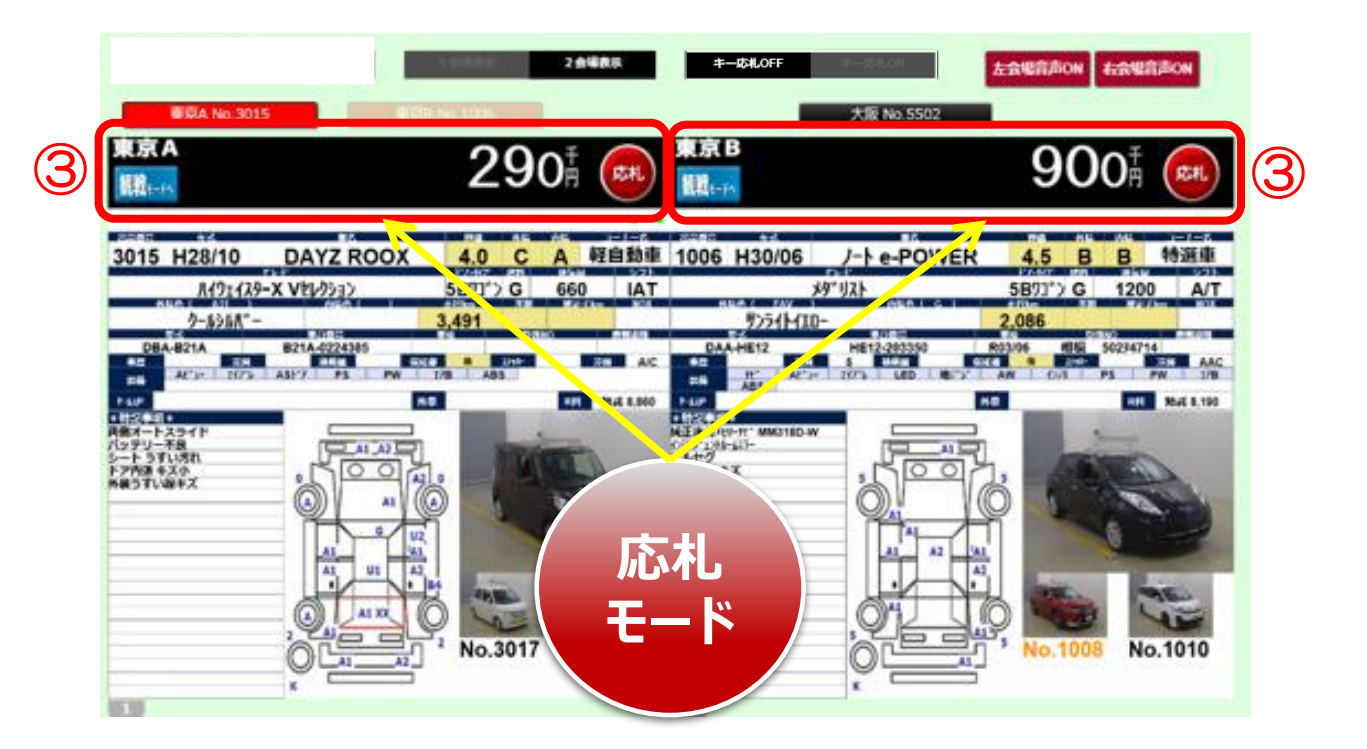

**◆左右のレーン/会場の表示を確認したら、同時応札が可能になります。**

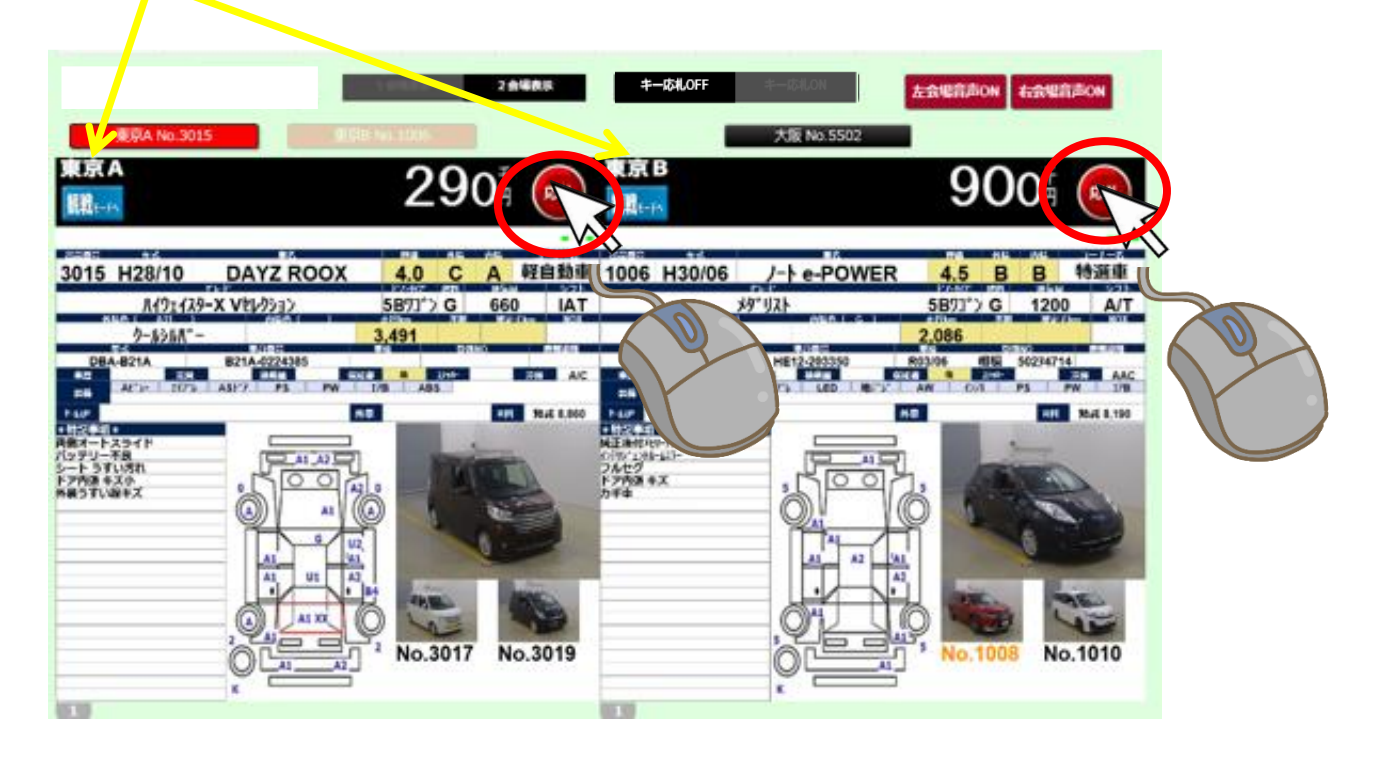

## 2.キーボードを使って応札する

**ライブ応札を2画面表示にした場合、木曜日の名古屋会場と大阪会場、又は金曜日 の東京会場Aと東京会場Bの両方を同時に応札することができます。**

**① 2画面表示**

**LIVE画面上部の「2会場表示」をクリックして2画面表示にします。**

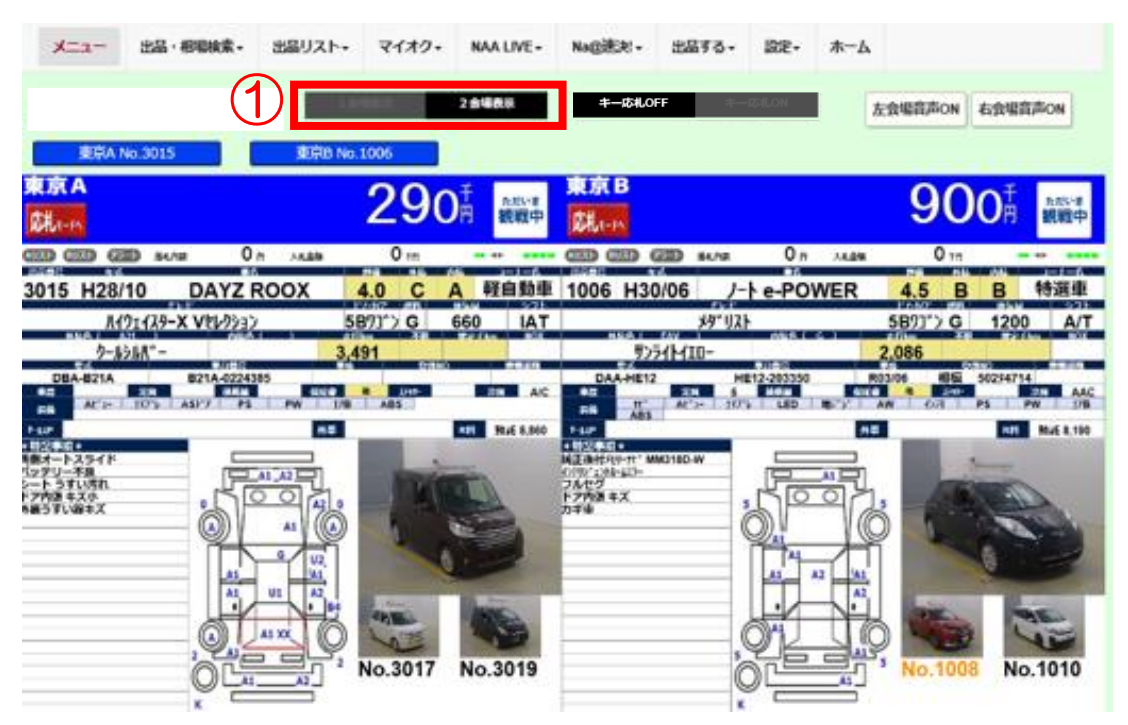

**② 音声の確認**

**会場音声が聞こえない場合は、LIVE画面上部右側の「会場音声ON」を左右ともク リックします。**

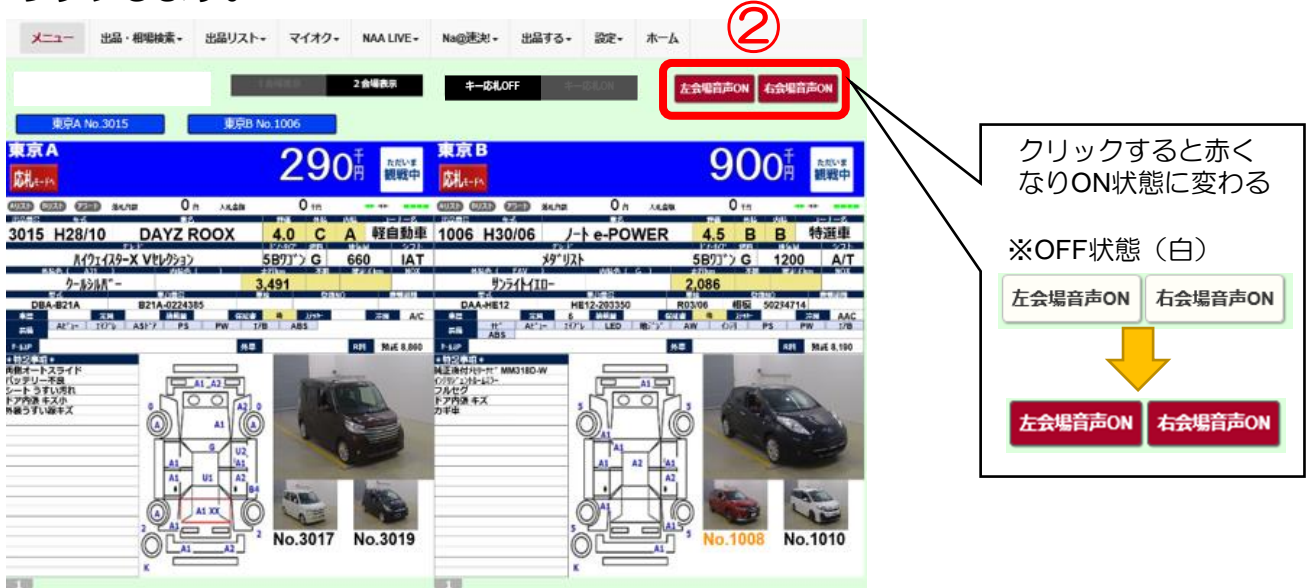

**NUC** 

4

# 2レーン/会場を同時応札をする

## 2.キーボードを使って応札する

**③ キー応札ON LIVE画面上部の「キー応札ON」をクリックしてキー応札ONにします。 マウス操作以外にキーボードでの操作も可能になります。(マウス操作も可能)**

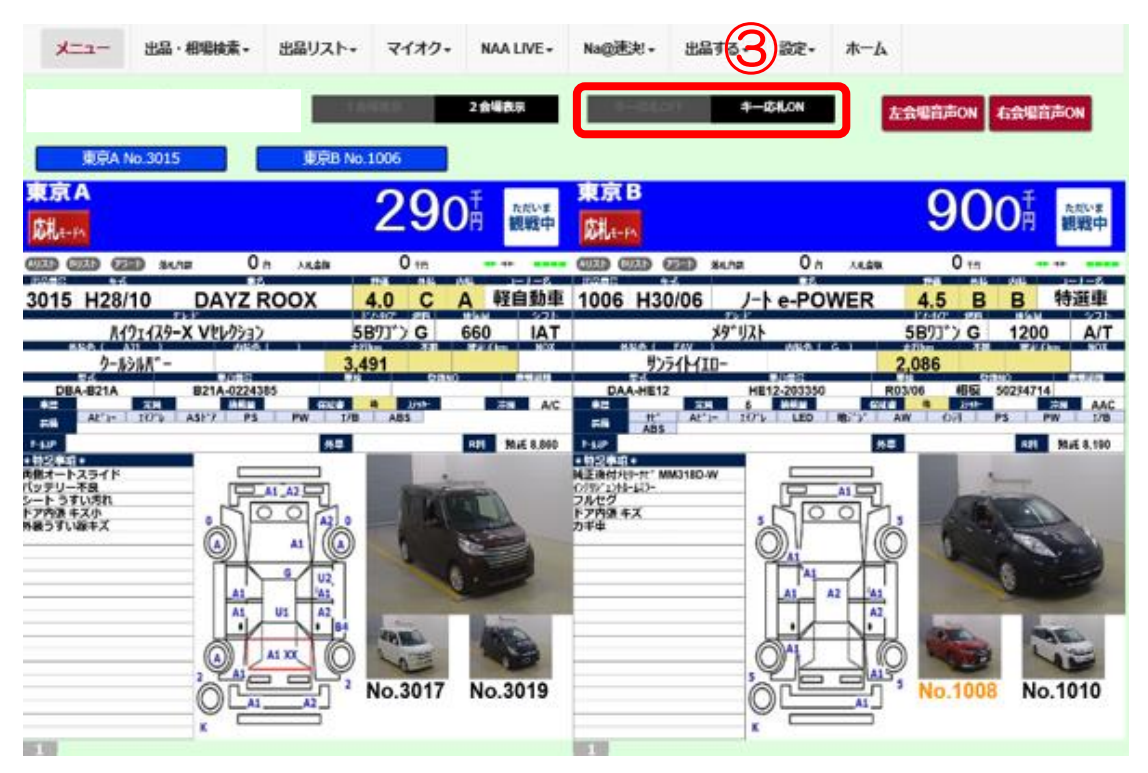

- **④ 応札モード画面**
	- **2画面の両方を観戦モードから、応札モードに切り替えます。**

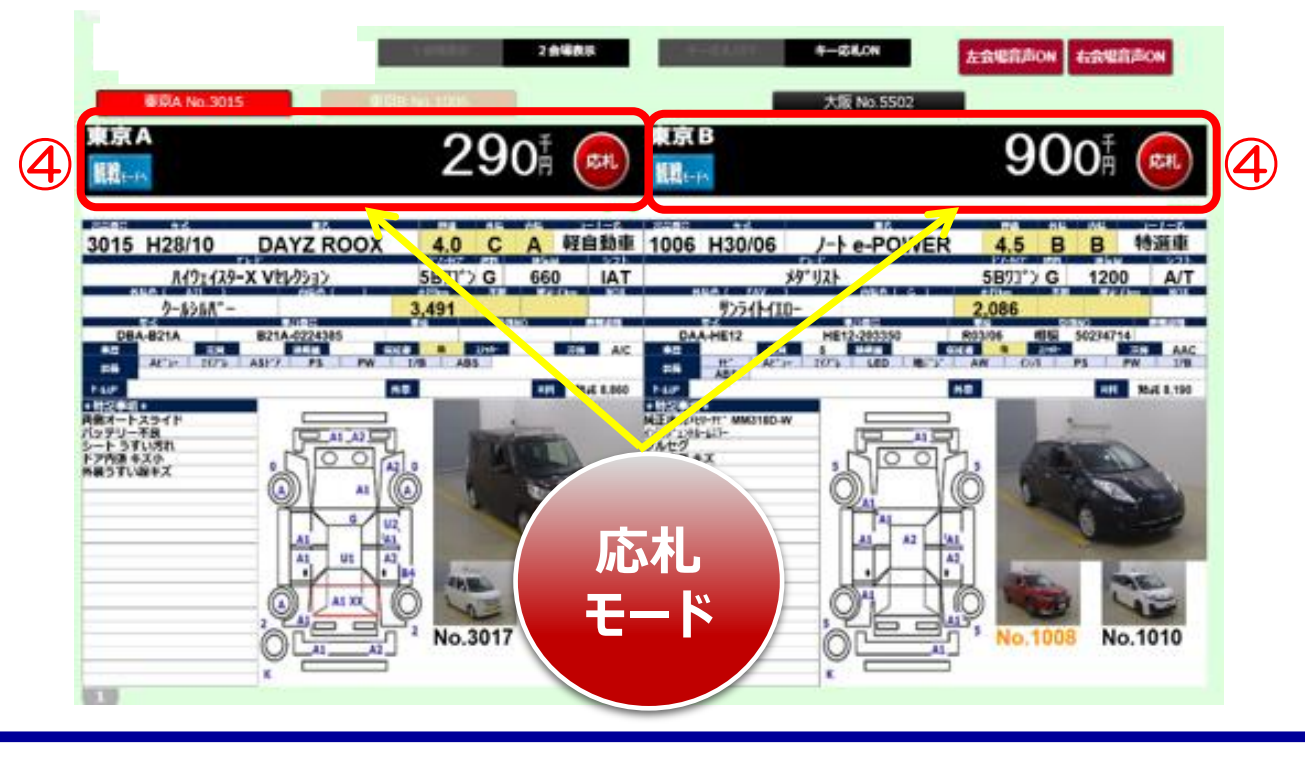

# **Na@bid 2レーン/会場を同時応札をする**

### 2.キーボードを使って応札する

## **⑤キーボード操作で使用するキー**

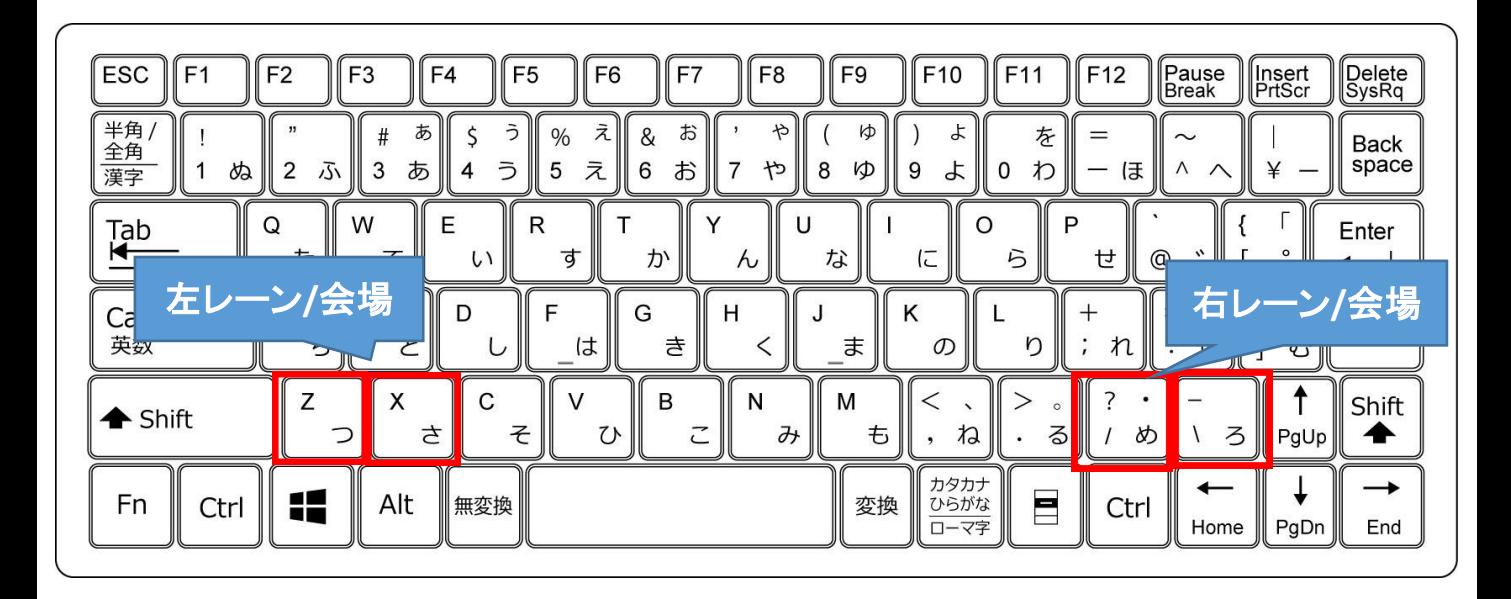

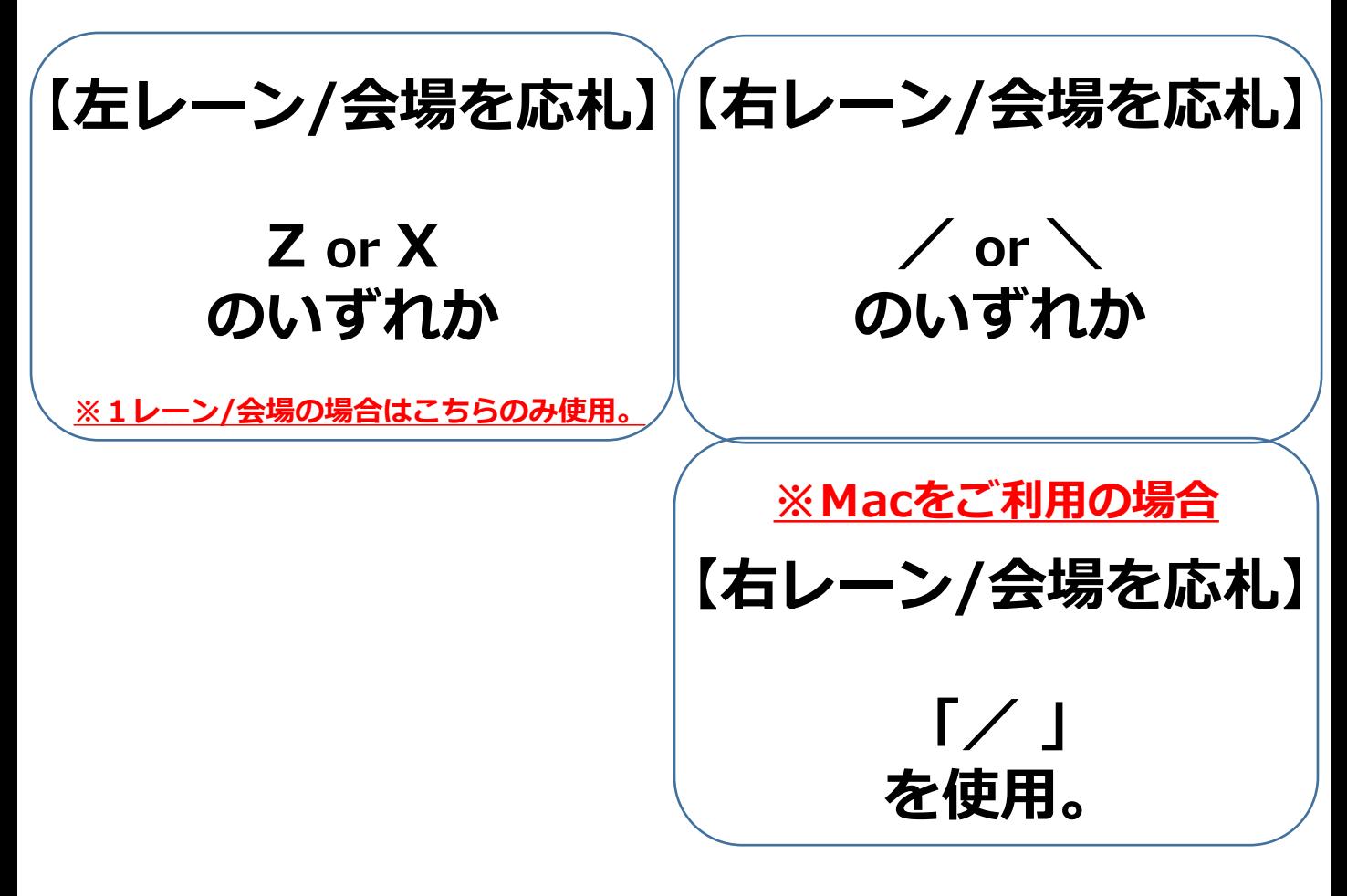

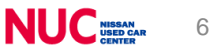